**User Manual**

Worklist Server User Manual\_en

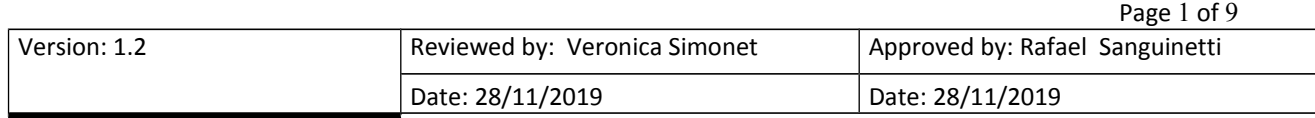

## **User Manual**

## **Worklist Server**

**User Manual** 

Worklist Server Manual\_en

Version 1.2

Page 2 of 9

# **Table of Content**

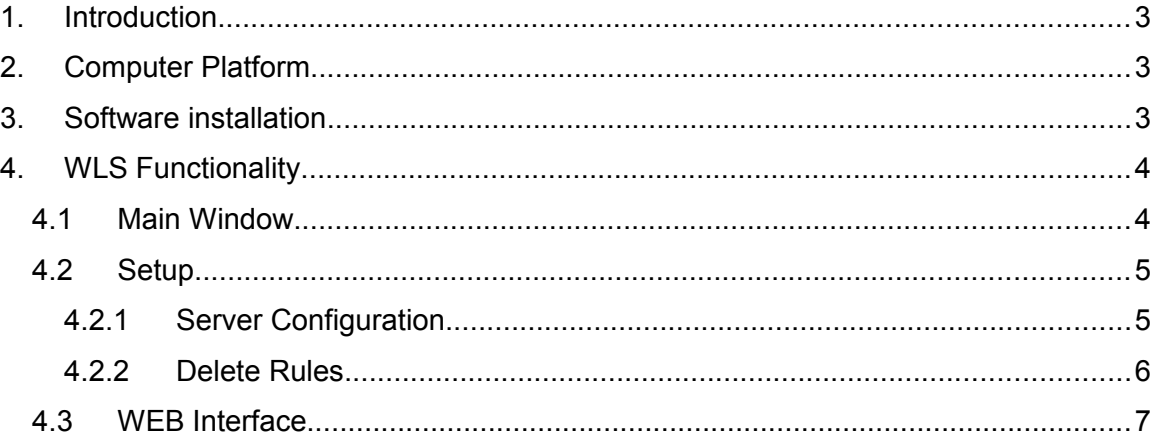

Worklist Server Manual\_en

Version 1.2 **Page 3 of 9**  $\blacksquare$ 

# 1. **Introduction**

This application is a standalone **Worklist Server**, integrating scheduled studies with medical imaging equipment. A Worklist Server eliminates manual entry errors, speeding up study completion.

Scheduled studies can be sent by HL7 ORM commands or using HTTP protocol Post/Get calls. Multiple modalities can be connected, querying simultaneously the worklist server.

The list can be updated continuously, deleting completed studies, using a MPPS simulation mode.

## 2. **Computer Platform**

- **-** Windows 7, Windows 8 or Windows 10, (32 or 64 bits)
- Intel i3, i5 or i7 processor.
- 4 GBytes RAM.
- 300 GBytes HDD.

## 3. **Software installation**

#### **Software installation:**

- 1. Download the Installer from<http://charruasoft.com/products/wls/index.php>
- 2. Unzip the ZIP file downloaded.
- 3. Run WLS\_install.exe
- 4. Follow the Wizard to correctly install the software.

**Note**: It is suggested to install the Software in the path recommended in the installation Wizard (C:\CharruaSoft).

Version 1.2 Page 4 of 9

# 4. **Worklist Server Functionality**

# **4.1 Main Window**

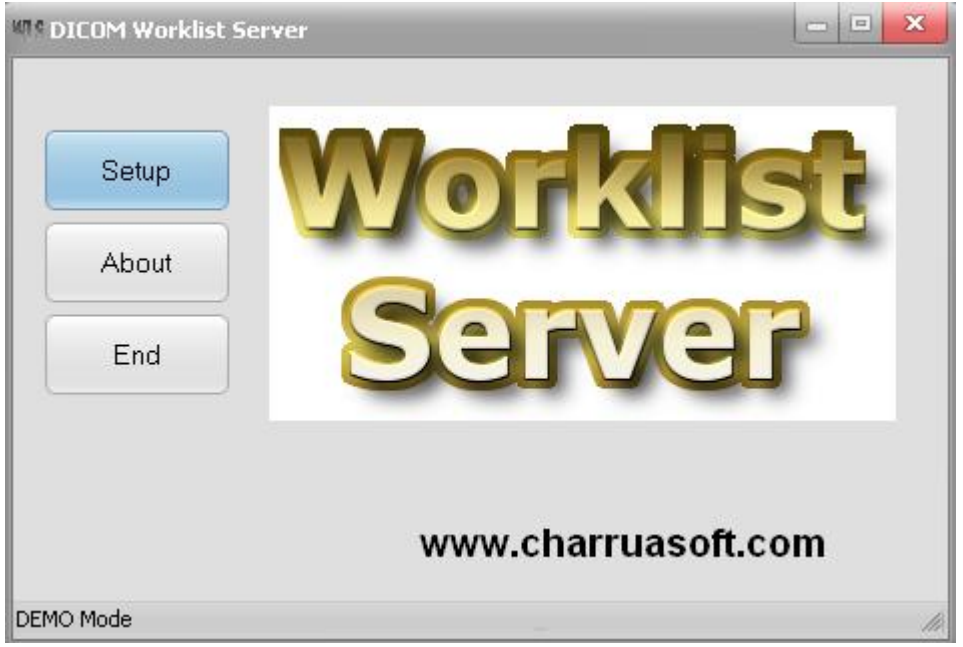

*Figure 1. Main Window*

After the installation is completed, the main window will appear. You must go to the Setup tab to configure the Worklist Server.

#### **User Manual**

Worklist Server Manual\_en

Version 1.2 **Page 5 of 9** 

# **4.2 Setup**

# **4.2.1 Server Configuration**

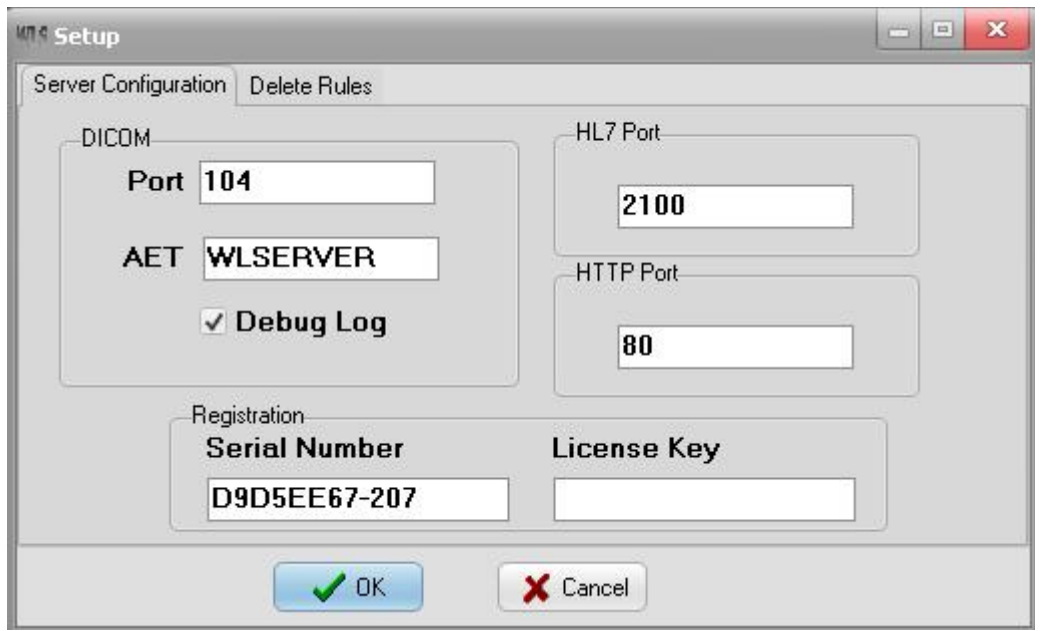

*Figure 2. Server Configuration Window*

The HL7 Listener uses HL7 Port.

The HTTP Port is for the WEB server. The WEB server is for configuration and for adding or querying the Worklist database.

The DICOM Worklist Server configuration needs the AET and Port number.

**User Manual**

Worklist Server Manual\_en

Version 1.2 Page 6 of 9

**4.2.2 Discontinued and Completed Rules**

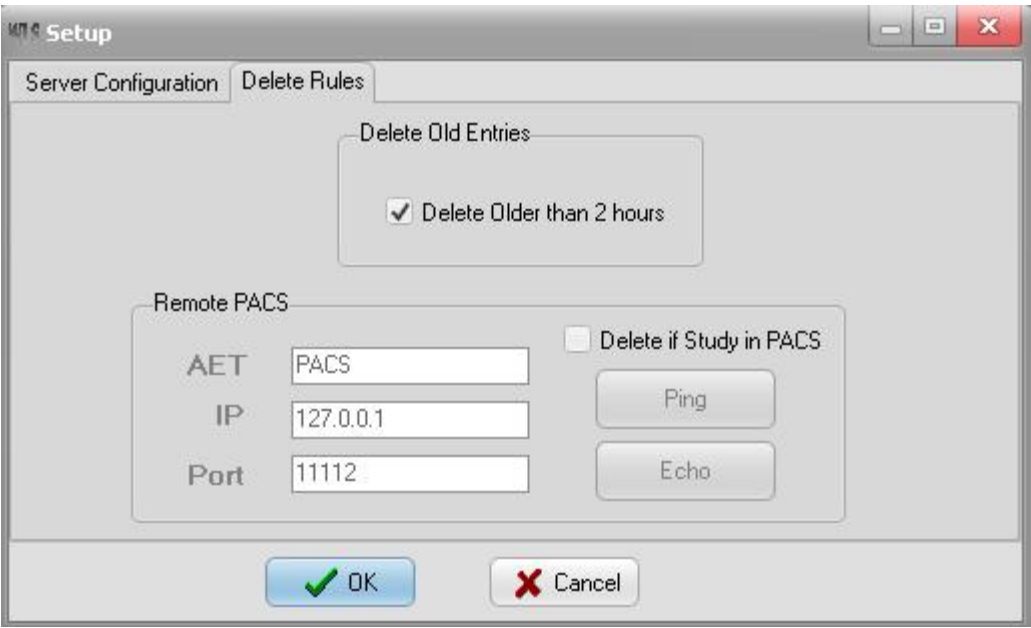

*Figure 2. Delete Rules*

Remote PACS configuration information (AET, IP Address and Port number), are needed in case of using the MPPS simulation. This will delete worklist entries once the study images arrive at the PACS system.

The other option for automatically deleting the entries is selecting the "Delete Older than 2 hours" checkbox.

**User Manual**

Worklist Server Manual\_en

Version 1.2  $\rho$  Page 7 of 9

围

這

這

# **4.3 WEB Interface**

#### **Worklist WEB Server - admin**

**Manage Users** View and manage User database

> **Query Worklist** Browse worklist entries

**Add to Worklist** Add a new worklist entry

This is the administrative view, it features:

- User management; add, query, modify or delete users.
- Query Worklist: query, modify or delete Worklist Entries.
- Add to Worklist: add new entries into the Worklist.

**User Manual**

Worklist Server Manual\_en

 $V$ ersion 1.2 Page 8 of 9

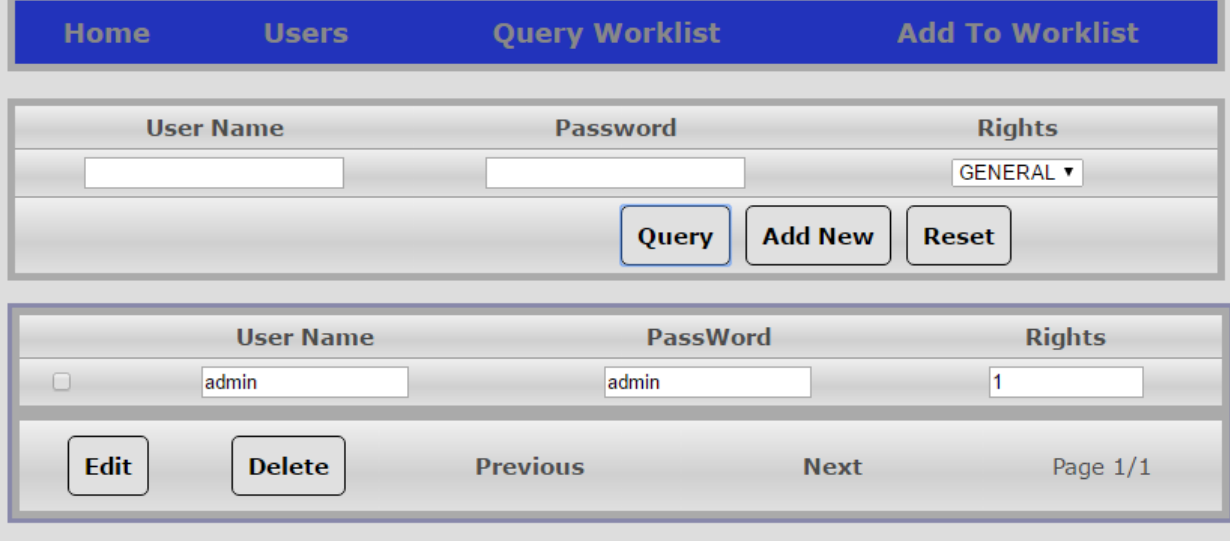

#### User Management

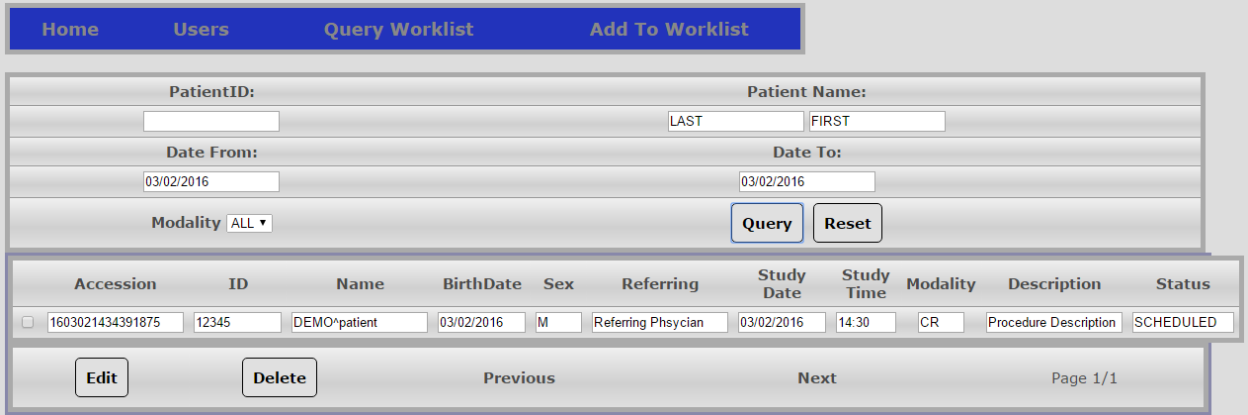

Query Worklist; filter the worklist and list scheduled studies.

**User Manual**

Worklist Server Manual\_en

Version 1.2  $\rho$  Page 9 of 9

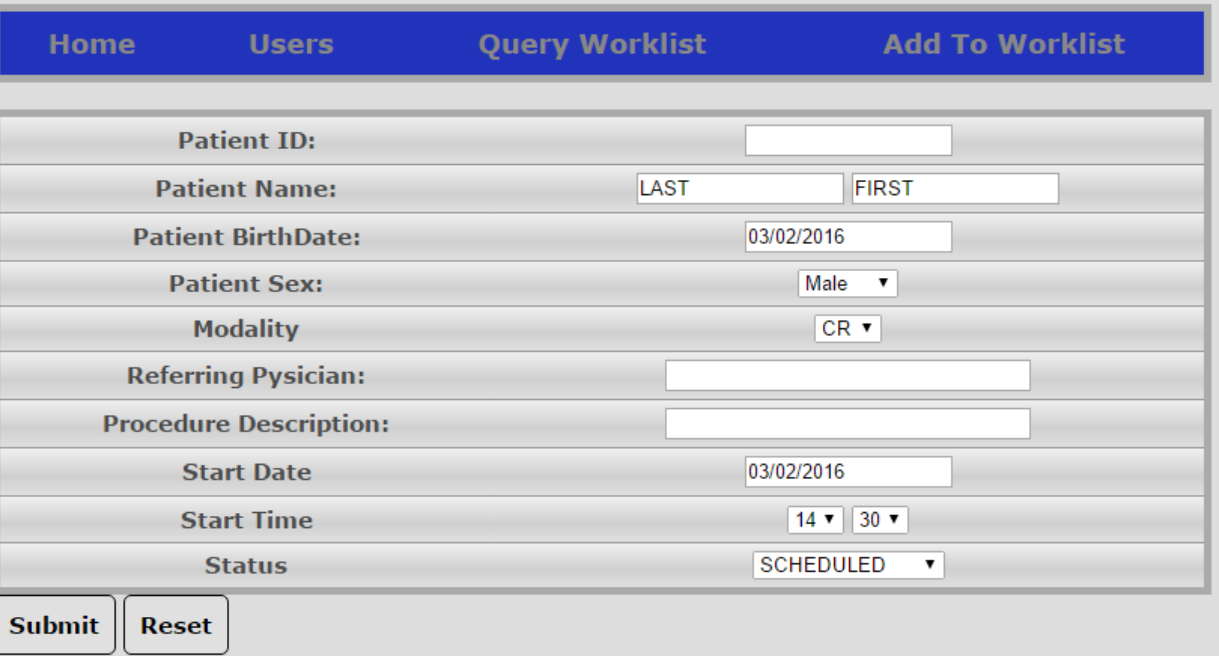

Add to Worklist, add a new study to the list.

General users only can query or add to the Worklist.

# **8. Document Change History**

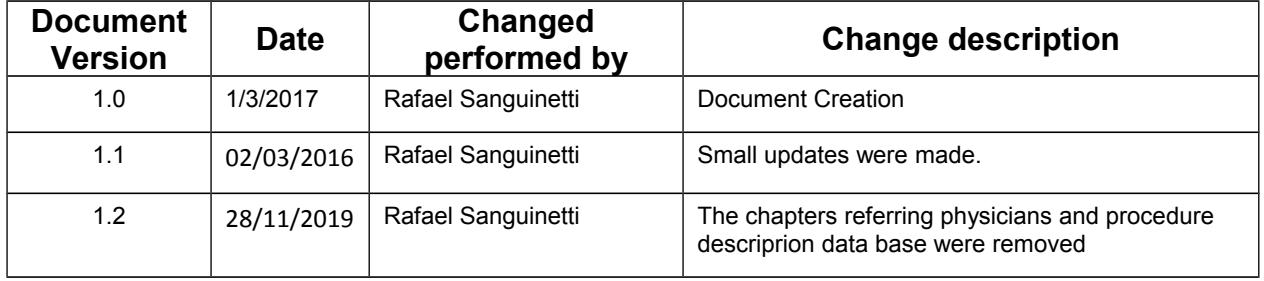